# Financial literacy with Makey Makey

In this tutorial you will learn how to set up an activity on coding based on Scratch and simple financial literacy for kids.

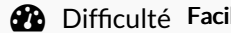

ile  $||$   $\Theta$  Durée 25 minute(s)  $||$   $\blacklozenge$  Catégories Électronique  $||$   $\textcircled{1}$  Coût 25 EUR (€)

#### Sommaire

#### [Introduction](#page-0-0)

Étape 1 - [Connecting](#page-1-0) the Makey Makey to the computer

- Étape 2 Coding on Scratch: [Declaring](#page-1-1) variables
- Étape 3 Coding: [Conditional](#page-2-0) statements
- Étape 4 Coding: fi[nalizing](#page-2-1) the code
- [Étape](#page-3-0) 5 The final result
- Notes et [références](#page-3-1)
- **Commentaires**

### <span id="page-0-0"></span>Introduction

In this tutorial you will learn how to set up an activity on coding based on Scratch and simple financial literacy for kids. Une version de ce tutoriel en français est disponible en [ligne](https://drive.google.com/file/d/1zhL5W7wfmY8wYTla4nGsp3aAogCVPDbn/view?usp=sharing) / A French version of this tutorial is available [here](https://drive.google.com/file/d/1zhL5W7wfmY8wYTla4nGsp3aAogCVPDbn/view?usp=sharing). A Bulgarian version of this tutorial is available [here](https://docs.google.com/document/d/1QwPyfYZUtX3AT8h9SG3C_PZ8venr8zbum6oJivUQtIg/edit?usp=sharing).

#### Matériaux

1 x DIY makey makey (see [this](https://wikifab.org/wiki/DIY_Makey_Makey_with_Arduino_Leonardo) tutorial), or original makey makey Different coins (10 cents, 20 cents, 50 cents, 1 cent, etc.) A bunch of alligator clips

#### Outils

1 computer with Scratch (Offline or on-line)

### <span id="page-1-0"></span>Étape 1 - Connecting the Makey Makey to the computer

If it's your first installation of Makey makey or Arduino Leonardo on Windows or MacOS, just plug the board to your computer and wait for the automatic installation.

(2 minutes maximum).

Next, plug some alligator clips into the board.

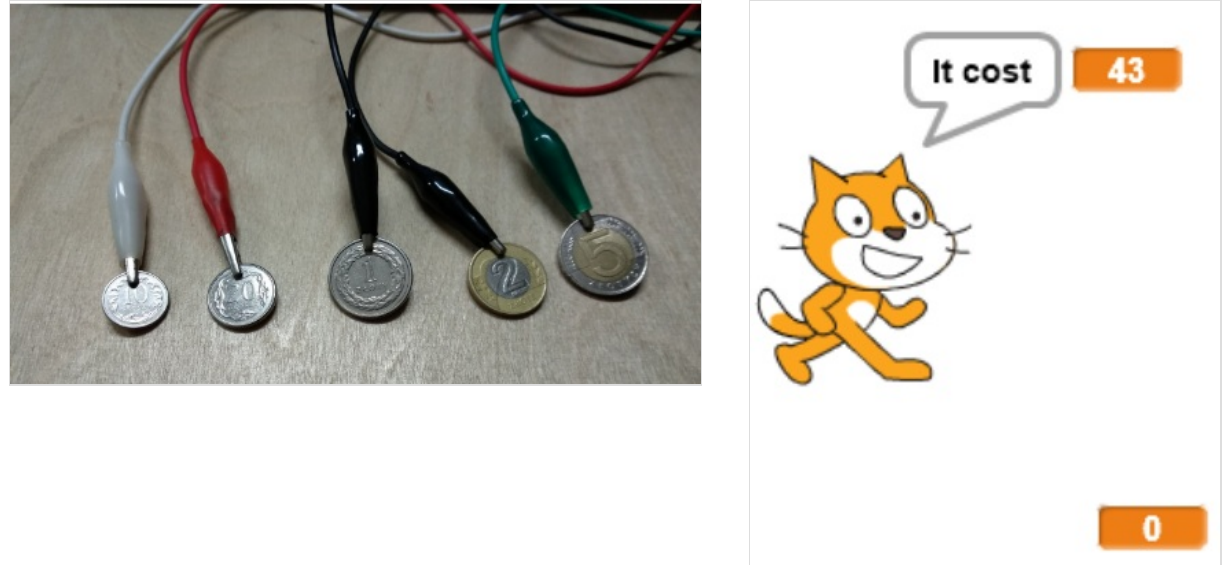

#### <span id="page-1-1"></span>Étape 2 - Coding on Scratch: Declaring variables

Let's get started with the coding.

To declare a variable go to DATA (orange), and click on 'make a variable' and give a name to the value. For this exercise you will need two values : 1. 'price asked' and 2. 'bucket'.

Next, pick up two blocks of the type 'set …. to 0' add one block per each value (one for bucket and one for price objective) to the code. For the value 'price asked' add a block 'change …. by 1' and go in OPERATOR (Light green), and replace the 1 in change by one by the block 'pick random 1 to 50'.

At this stage you should have a price and an empty bucket.

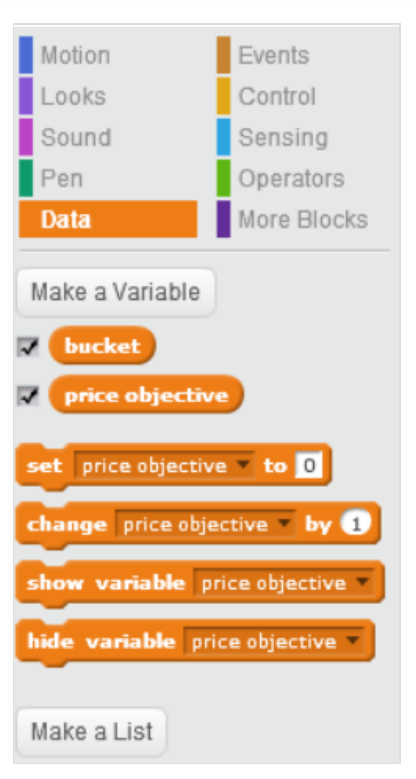

## <span id="page-2-0"></span>Étape 3 - Coding: Conditional statements

In a "forever" loop (available under CONTROL), pick the condition of you first key.

IF ... pressed THEN

In our example the key will be represented by a coin, so we will use this value to define the extent to which the 'bucket' value will increase. For 1 euro choose the value 1 and for 10 cents of euro (0.10euro) set to 0.1.

To change the value go to Data (orange) and choose 'change … by 1', and modify it to have 'change bucket by (the value of coin)'. To improve the code add a 'wait 0.20 seconds' in each conditional statement.

Repeat the operation for each coin.

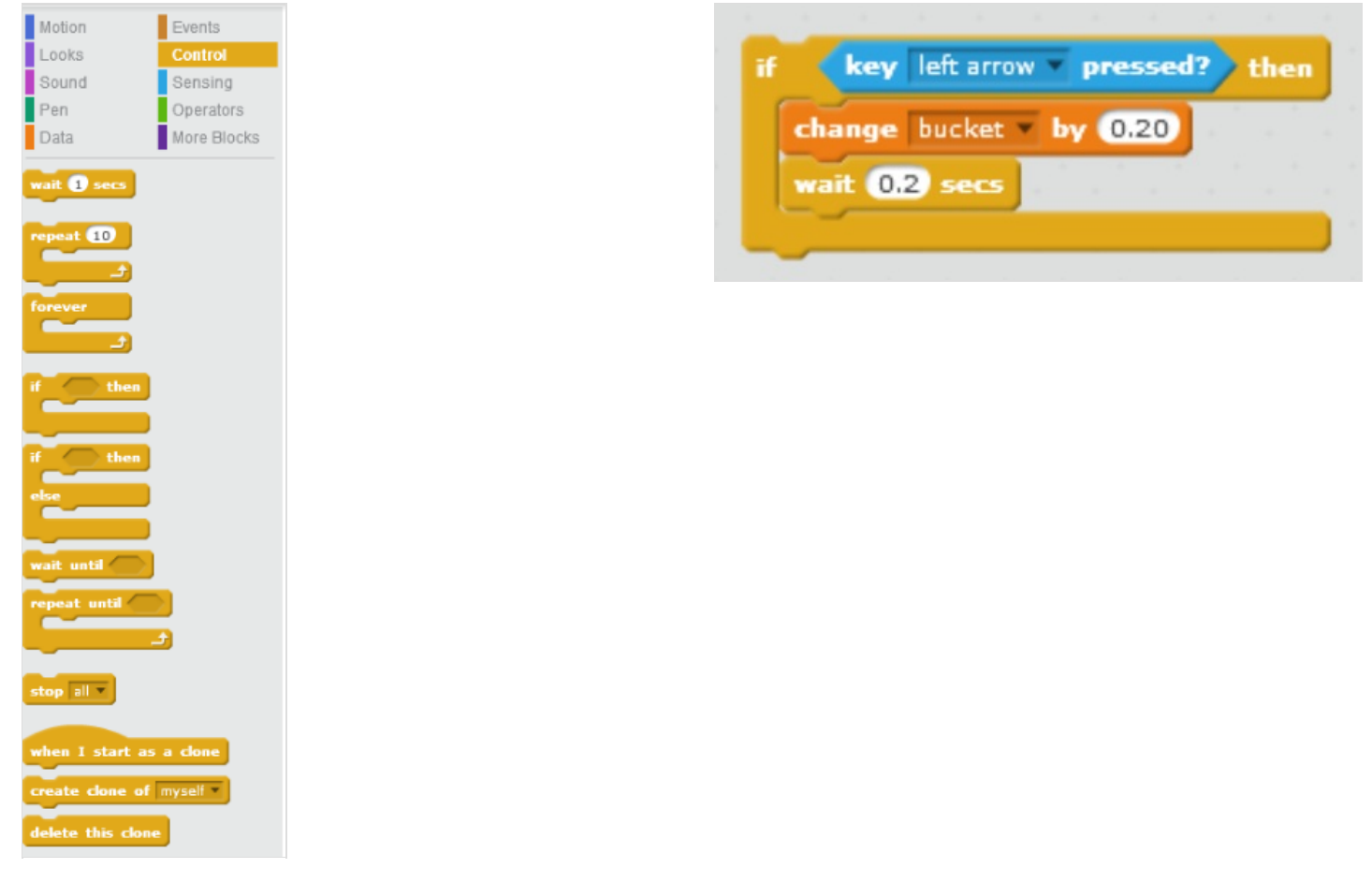

## <span id="page-2-1"></span> $Étape 4 - Coding:$  finalizing the code

Important! to avoid problems you need to add an end to your code. In this example, when the bucket value will be equal to the price, that will mark the end of the code.

We need to add an IF (yellow) and use the Operator (light green) '... = ...' in our case we will add our variables (bucket from Data (orange).

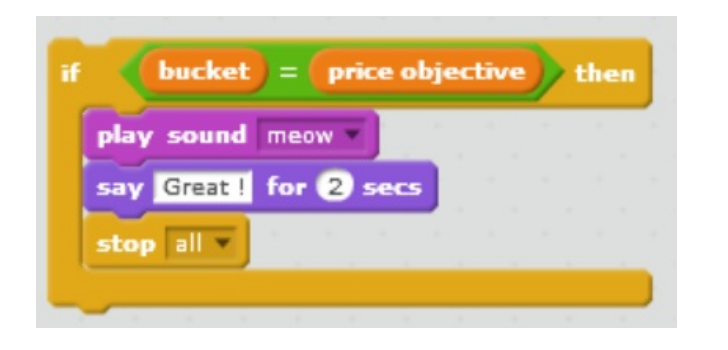

## <span id="page-3-0"></span>Étape 5 - The final result

The final code should look like this (see image below).

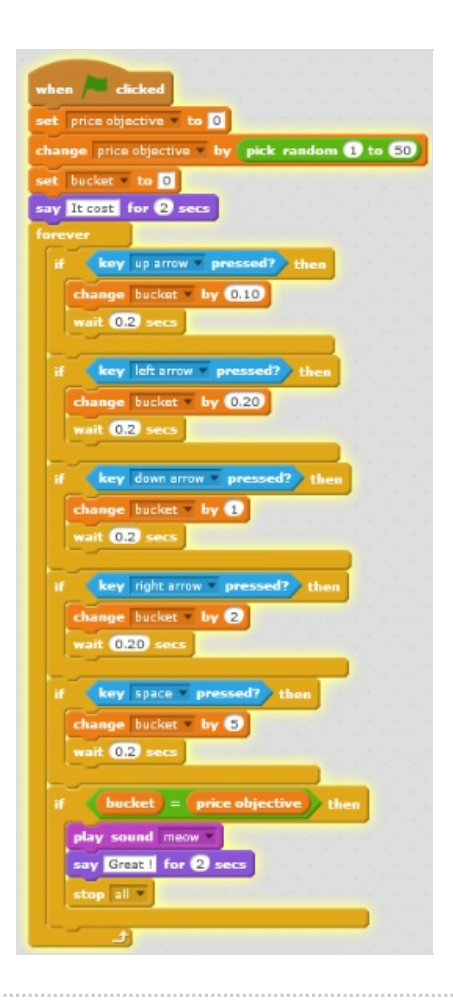

## <span id="page-3-1"></span>Notes et références

This tutorial has been developed as part of the I [TECH](http://www.digijeunes.com/projets/itech/) project, co-financed by the Erasmus + Program of the European Commission. To contact us: info@digijeunes.com